# myPOS Smart

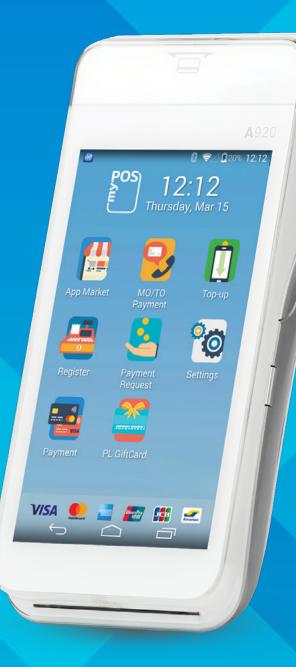

Built-in apps user guide

# Table of Contents

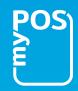

| Overview                           | 3        |
|------------------------------------|----------|
| AppMarket App                      | 4        |
| Getting started                    | 4        |
| Browse, install and uninstall apps | 6        |
| Browse apps                        | 6        |
| Install App                        | 6        |
| To install an app:                 | 6        |
| Uninstall App                      | 7        |
| My Apps                            | 7        |
| Updates                            | 7        |
|                                    |          |
| Payment App                        | 8        |
| Getting started                    | 8        |
| Accept a payment                   | 10       |
| Issue a refund                     | 11       |
| Void last transaction              | 12       |
| Print last receipt                 | 12       |
| Pre-authorizations                 | 13       |
| Complete a pre-authorization       | 14       |
| Cancel pre-authorization           | 14       |
| Activity                           | 15       |
| Reports                            | 15       |
| Settings                           | 16       |
| MO/TO Dovement ann                 | 17       |
| MO/TO Payment app                  | 17       |
| Getting started                    |          |
| Accept MO/TO payment               | 19<br>20 |
| Issue a MO/TO refund               |          |
| Void last transaction              | 21       |

| MO/TO Pre-authorizations2Complete a pre-authorization2Cancel pre-authorization2Activity2                       | 21<br>22<br>23<br>23<br>24<br>24 |
|----------------------------------------------------------------------------------------------------|----------------------------------|
| Complete a pre-authorization2Cancel pre-authorization2Activity2Reports2                                        | 23<br>23<br>24                   |
| Cancel pre-authorization2Activity2Reports2                                                                     | 23<br>24                         |
| Activity 2<br>Reports 2                                                                                        | 24                               |
| Reports 2                                                                                                    |                                  |
|                                                                                                    |                                  |
|                                                                                                    |                                  |
|                                                                                                    |                                  |
| Private Label GiftCard app2                                                                                    | Þ                                |
|                                                                                                    | 26                               |
|                                                                                                    | 28                               |
|                                                                                                    | 28                               |
|                                                                                                    | 29                               |
|                                                                                                    | 30                               |
|                                                                                                    | 31                               |
|                                                                                                    | 31                               |
|                                                                                                    | 32                               |
|                                                                                                    | 32                               |
|                                                                                                    | 33                               |
| Settings                                                                                                    |                                  |
|                                                                                                    |                                  |
| Register app                                                                                                   | 32                               |
|                                                                                                    | <b>32</b><br>34                  |
| Getting started 3                                                                                              | 34                               |
| Getting started3Items management3                                                                              | 34<br>36                         |
| Getting started3Items management3Sale3                                                                         | 84<br>86<br>87                   |
| Getting started3Items management3Sale3Cash Payment3                                                            | 84<br>86<br>87<br>88             |
| Getting started3Items management3Sale3Cash Payment3Card Payment3                                               | 34<br>36<br>37<br>38             |
| Getting started3Items management3Sale3Cash Payment3Card Payment3Split Payment4                                 | 34<br>36<br>37<br>38<br>39       |
| Getting started3Items management3Sale3Cash Payment3Card Payment3Split Payment4Print / Send a receipt4          | 34<br>36<br>37<br>38<br>39<br>40 |
| Getting started3Items management3Sale3Cash Payment3Card Payment3Split Payment4Print / Send a receipt4Activity4 | 34<br>36<br>37<br>38<br>39       |

| Payment Request app                                                                                                    | 44                                                  |
|----------------------------------------------------------------------------------------------------|-----------------------------------------------------|
| Getting started                                                                                                    | 44                                                  |
| Send Payment request                                                                                                    | 46                                                  |
| Activity                                                                                                    | 47                                                  |
| View details                                                                                                    | 47                                                  |
| Received payments                                                                                                    | 47                                                  |
| Settings                                                                                                    | 48                                                  |
| Тор-ир арр                                                                                                    | 49                                                  |
| Getting started                                                                                                    | 49                                                  |
| Top-up                                                                                                    | 51                                                  |
| Service Top-up                                                                                                    | 52                                                  |
| Activity                                                                                                    | 53                                                  |
| Reports                                                                                                    | 53                                                  |
| Settings                                                                                                    | 53                                                  |
| Section 20                                                                                                    |                                                     |
|                                                                                                    |                                                     |
| Settings app                                                                                                    |                                                     |
| Settings app<br>Getting started                                                                                                    | 54                                                  |
| Settings app                                                                                                    | <b> 54</b><br>54                                    |
| Settings app<br>Getting started<br>Language                                                                                                    | <b> 54</b><br>54<br>55                              |
| Settings app<br>Getting started<br>Language<br>Check connection                                                                                                   | <b> 54</b><br>54<br>55<br>55                        |
| Settings app<br>Getting started<br>Language<br>Check connection<br>Connectivity                                                                                   | <b> 54</b><br>54<br>55<br>55<br>55                  |
| Settings app<br>Getting started<br>Language<br>Check connection<br>Connectivity<br>Sound                                                                          | <b>54</b><br>54<br>55<br>55<br>55<br>55<br>56       |
| Settings app<br>Getting started<br>Language<br>Check connection<br>Connectivity<br>Sound<br>Display                                                               | <b>54</b><br>55<br>55<br>55<br>56<br>56<br>57<br>57 |
| Settings app<br>Getting started<br>Language<br>Check connection<br>Connectivity<br>Sound<br>Display<br>Print a test receipt                                       | 54<br>55<br>55<br>55<br>56<br>56<br>57<br>57<br>57  |
| Settings app<br>Getting started<br>Language<br>Check connection<br>Connectivity<br>Sound<br>Display<br>Print a test receipt<br>About device                       | <b>54</b><br>55<br>55<br>55<br>56<br>56<br>57<br>57 |
| Settings app<br>Getting started<br>Language<br>Check connection<br>Connectivity<br>Sound<br>Display<br>Print a test receipt<br>About device<br>Memory and storage | 54<br>55<br>55<br>55<br>56<br>56<br>57<br>57<br>57  |

# **Overview**

The myPOS Smart Devices come with eight default apps. In addition, thanks to the AppMarket the merchants get the opportunity to browse and download other business apps of their choice. myPOS works with third-party developers which will also deploy their apps on the AppMarket.

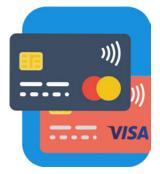

#### Payment App

Accept POS payments in a quick, innovative and secure way, track activity and generate reports. 

#### Private Label GiftCard App

Turn your products and services into gifts. Load, activate and accept payments with Private Label GiftCards.

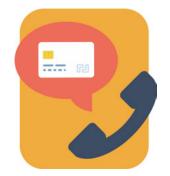

#### MO/TO Payment app Accept card-not-present transactions with ease

transactions with ease, track activity and generate reports.

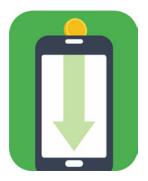

#### Top-up app

Top up prepaid services offered by more than 700 mobile operators in 141 countries across the globe.

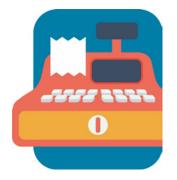

#### Register App Turn your myPOS Smart into a full-featured ECR (cash register) with the Register App.

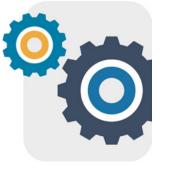

#### Settings app Change your device settings with just a few taps.

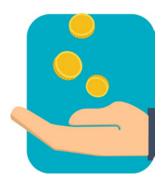

Payment request app Request money from around the world by sending a payment request link by SMS or email.

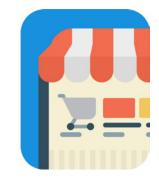

#### App Market

One-stop shop for business applications, designed exclusively for myPOS Smart.

# **AppMarket App**

Your one-stop shop for business applications

The AppMarket app gives you access to a digital platform where you can browse through various business apps, designed exclusively for myPOS Smart. You can install apps of your choice and handle everyday business operations using one single device your myPOS Smart terminal.

Furthermore, if you are a developer building mobile business applications, you can publish apps on the AppMarket and boost app sales and popularity.

The myPOS Smart terminal comes equipped with these 8 apps:

- Payment app
- MO/TO app
- Payment Request app
- Top-up app
- **Register app**
- Private Label GiftCard app
- Settings app
- AppMarket app

# **Getting started**

The AppMarket app is installed by default on myPOS Smart.

You can start the app by tapping AppMarket app icon on your myPOS Smart device home screen.

NB! If you do not find the AppMarket on the home screen of your device, you can quickly download and install it from the Settings app.

All you have to do is:

en

← Software update Settings спеск соппесиоп myPOS OS 🥑  $\checkmark$ Connectivity App Market Sound App Market App Market \_auncher 🥑 tcher v2.16 Display Privacy Settings 🥑 modify or delete the contents of your SD ings v1.24 Memory & storage card read the contents of your SD card Payment 📀 Print a test receipt Device Access full network access About Device view network connections Software update Reset Cance Inetall Done Open

Tap on Software update in Settings app main menu.

Tap Download to download the application.

Tap INSTALL.

You can start using the app by taping on Open or launch it from App market app icon on your myPOS Smart device home screen.

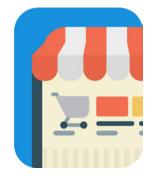

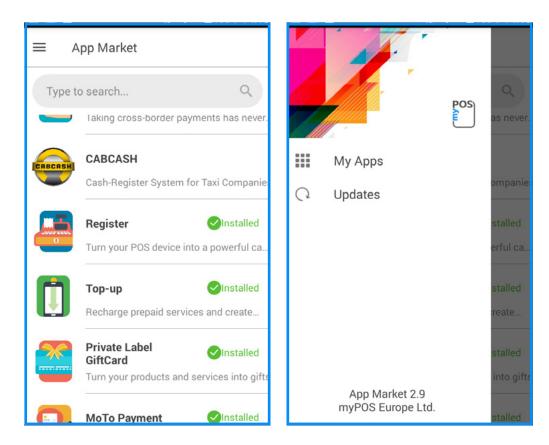

Main screen and app menu

# **Browse, install and uninstall apps**

#### **Browse apps**

All available applications are listed on the app's main screen. To search for apps, just tap on the search field and enter your search criteria.

If you want see the details of an app, simply tap on it.

# **Install App**

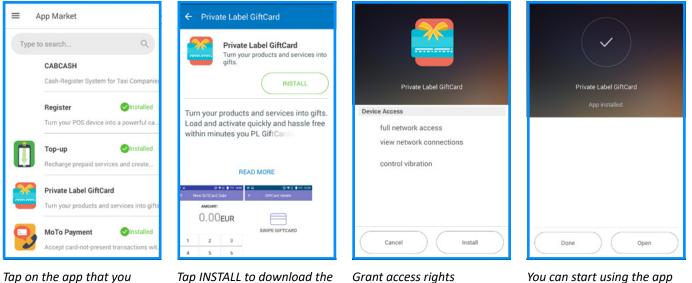

want to install from the list of applications.

application.

and tap INSTALL.

by taping Open or launch it from its app icon on your Smart device home screen.

# **Uninstall App**

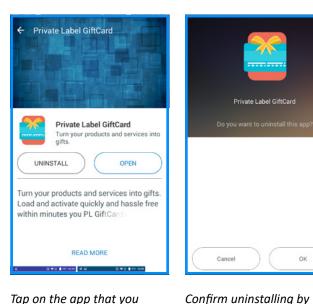

Tap on the app that you want to uninstall from the list of applications.

Tap uninstall.

# **My Apps**

Private Label GiftCard

Cancel

tapping OK.

OK

| Туре | to search                                            | Q                    |
|------|------------------------------------------------------|----------------------|
| 4    | Payment Request<br>Taking cross-border payme         | OPER<br>nts has ne   |
| -    | Register<br>Turn your POS device into a              | oper<br>powerful     |
| ļ    | Top-up<br>Recharge prepaid services                  | OPER<br>and create   |
| *    | Private Label GiftCard<br>Turn your products and ser | OPER<br>vices into g |
|      | MoTo Payment                                         | OPER                 |

# **Updates**

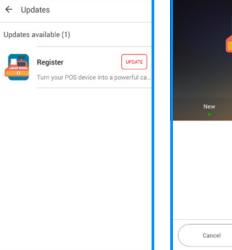

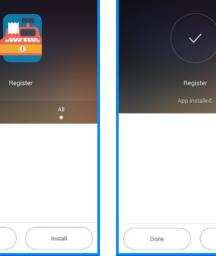

Tap OPEN to open the updated application or tap DONE to go back to list of applications awaiting for update.

Open

To see a list of all installed applications, tap My Apps on app's menu.

To search for an app, tap on the search field and fill in your search criteria.

Tap OPEN to open the selected app.

To see all applications awaiting updates, tap Updates on app's menu.

Tap UPDATE to download the application update.

Tap Install to install the

update.

# **Payment App**

Accept POS payments in a quick, innovative and secure way.

The Payment app enables you to accept all types of cashless payments, including payments with chip, magstripe cards or NFCenabled cards and devices.

The Payment app includes the following features:

- Payment
- Refund
- Last transaction void cancels the last successful transaction
- Print last receipt
- Pre-authorization blocks a predefined amount before the transaction takes place
- Activity list of all approved and declined transactions
- Reports total payments report
- Additional features Tipping mode, Multi-operator mode, Reference number and Receipt configuration

# **Getting started**

The myPOS Smart Devices come with a preinstalled Payment app.

You can start the app by tapping the Payment app icon on your myPOS Smart device home screen.

NB! If you do not find the Payment app on home screen, you can quickly download and install it from the Settings app.

All you need to do is:

Settings

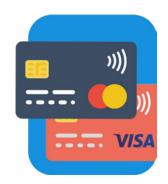

#### ← Software update спеск соппесиоп myPOS OS 🥑 $\checkmark$ Connectivity App Market 🥑 Market v2.7 Sound Payment .auncher 🥑 cher v2.14 Display Device Access Settings 🥑 full network access Memory & storage view network connections Payment Print a test receipt control vibration About Device Software update Cancel Inetall Reset Done Open

Tap on Software update in the main menu of the Settings app. Tap Download to download the application.

Tap INSTALL.

You can start using the app by taping on Open or launch it from App market app icon on your myPOS Smart device home screen.

| =  | Payment<br>AMOUNT: | FUR  | PAYMENT<br>REFUND<br>VOID LAST TRANSACTION | 2 |
|----|--------------------|------|--------------------------------------------|---|
|    | 0.00               | LOIT | PRINT LAST RECEIPT PRE-AUTHORIZATION       | 1 |
| 1  | 2                  | 3    | PRE-AUTH COMPLETION PRE-AUTH CANCELLATION  | 3 |
| 4  | 5 6                |      | ACTIVITY                                   | 5 |
| 7  | 8                  | 9    | REPORTS                                    | 9 |
| 00 | 0                  | ×    | SETTINGS                                   | × |
|    | DONE               |      |                                            |   |

Main screen and app menu

# Accept a payment

You can process a payment from app's main screen or through the app menu:

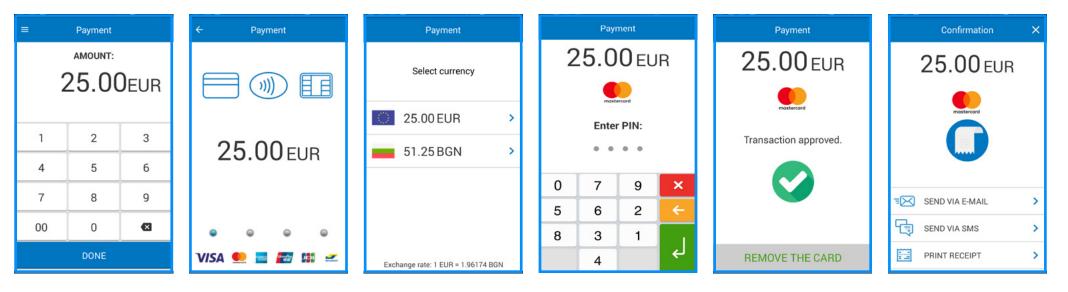

Enter amount and tap DONE.

Payment screen shall open and you can swipe a magstripe card or Private Label GiftCard, insert a smart (chip) card or tap and pay with contactless cards or a mobile wallet. If DCC option is available, DCC screen will open and your client can choose a currency to pay in. Screen to enter PIN shall open if required. To edit PIN, tap . To confirm PIN, tap . To cancel the transaction, tap . If the transaction is approved, remove the card or tap RECEIPT to proceed to Receipt screen.

If the transaction is declined, a customer receipt with the reason for refusal will be printed automatically. On the Receipt screen you can choose to print or send a receipt via email or by SMS. If you do not want to print or send a receipt, tap X in the upper right corner of the screen to finalize the transaction.

#### **Issue a refund**

You can initiate a refund transaction through the app menu:

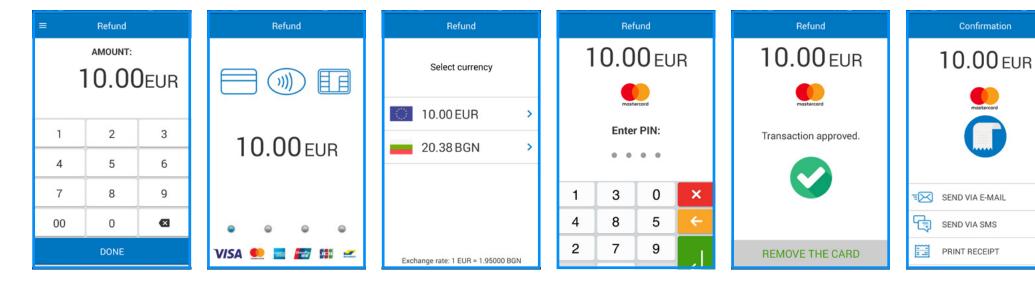

Choose by tapping on Refund.

*Enter the amount to refund and tap DONE.* 

Refund screen shall open and you can swipe a magstripe card or Private Label GiftCard, insert a smart (chip) card or tap and pay with contactless cards or a mobile wallet. If DCC option is available, DCC screen will open and your client can choose a currency. Screen to enter PIN shall open if required. To edit PIN, tap . To confirm PIN, tap . To cancel the transaction, tap . If the transaction is approved, remove the card or tap RECEIPT to proceed to Receipt screen.

If the transaction is declined, a customer receipt with the reason forrefusal will be printed automatically. On the Receipt screen you can choose to print or send a receipt via email or by SMS. If you do not want to print or send a receipt, tap X in the upper right corner of the screen to finalize the transaction.

>

>

>

#### **Void last transaction**

To void last approved transaction (payment or refund):

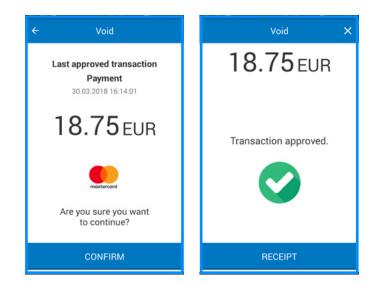

Tap on Void last transaction in app's main menu.

Details of last approved transaction will be shown.

Tap CONFIRM to proceed or tap back to cancel the void.

If the transaction is approved, tap RECEIPT to print a customer/merchant receipt.

If the transaction is declined, a customer receipt with the reason for refusal will be printed automatically.

#### **Print last receipt**

To reprint the receipt of your last transaction:

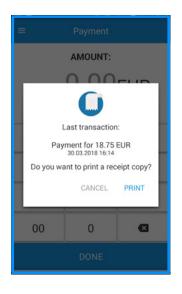

Tap Print last receipt in app's main menu.

Tap PRINT to print both merchant's and customer's copy.

Tap CANCEL to go back.

#### **Pre-authorizations**

Pre-Authorization transaction starts the purchase process by confirming that the Pre-authorization amount is available on the card and then putting a hold on that amount. A follow-on transaction is required to complete or cancel aPre-Authorization.

To initiate a pre-authorization:

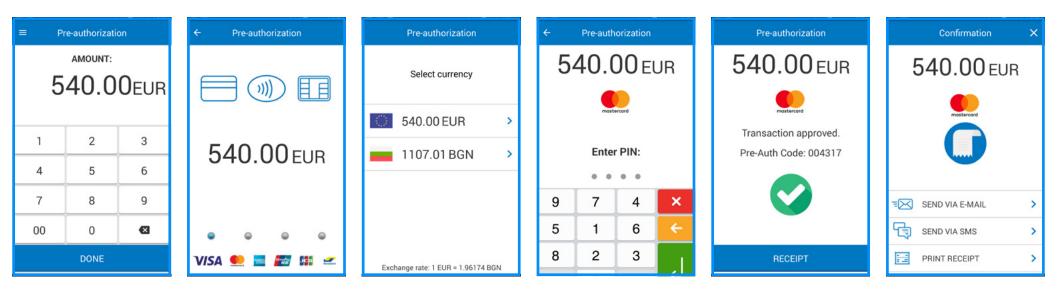

Tap on Pre-authorization in app's main menu.

Enter amount to authorize and tap DONE.

Pre-authorization screen shall open and you can swipe a magstripe card, insert a smart (chip) card or tap and pay with contactless cards or a mobile wallet. If DCC option is available, DCC screen will open and your client can choose a currency. Screen to enter PIN shall open if required. To edit PIN, tap . To confirm PIN, tap . To cancel the transaction, tap . If the transaction is approved, remove the card or tap RECEIPT to proceed to Receipt screen.

If the transaction is declined, a customer receipt with the reason forrefusal will be printed automatically. On the Receipt screen you can choose to print or send a receipt via email or by SMS. If you do not want to print or send a receipt, tap X in the upper right corner of the screen to finalize the transaction.

# **Complete a pre-authorization**

#### To complete a pre-authorization:

#### Pre-Authorization Completion PRE-AUTH CODE: \*\*\*\*\* 2 3 1 4 5 6 7 8 9 00 0 ×

Tap on Pre-authorization Completion in app's main menu.

Input the pre-authorization code and tap NEXT.

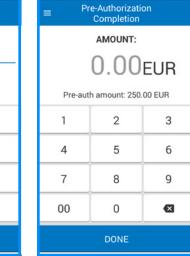

Pre-authorization amount will be displayed. Enter the amount you want to complete and tap DONE.

amount If the transaction is Enter approved, tap RECEIPT to print a customer/merchant DONE. receipt. If you do not want to print a receipt, tap X in the upper rightcorner of the

screen.

If the transaction is declined, a customer receipt with the reason for refusal will be printed automatically.

Pre-authorization completion  $\times$ 

213.82 EUR

Transaction approved.

RECEIPT

# **Cancel pre-authorization**

To cancel a pre-authorization:

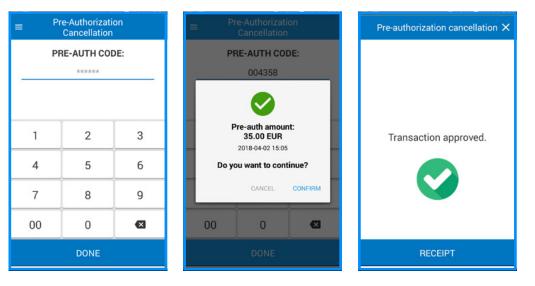

Tap on Pre-authorization Cancellation in app's main menu.

Input the pre-authorization code and tap DONE.

A confirmation screen will be displayed. Tap CONFIRM to proceed or CANCEL to go back. If the transaction is approved, tap RECEIPT to print a customer/merchant receipt. If you do not want to print a receipt, tap X in the upper rightcorner of the screen.

If the transaction is declined, a customer receipt with the reason for refusal will be printed automatically.

# Activity

To see a list of all transactions (approved and declined, tap ACTIVITY in app's menu.

|               | Activity           | T     | ۹     |
|---------------|--------------------|-------|-------|
| 02 Apr 2018   |                    |       |       |
| Payment       |                    | 18.3  | 5 EUR |
| *3741         |                    |       | 15:24 |
| Payment       |                    | 5.0   | 0 EUR |
| *3741         |                    |       | 15:23 |
| Payment       |                    | 58.5  | 5 EUR |
| *3741         |                    |       | 15:23 |
| Pre-Authoriz  | ation Completion   | 213.8 | 2 EUR |
| *3741         |                    |       | 15:19 |
| Pre-authoriza | ation              | 250.0 | 0 EUR |
| *3741         |                    |       | 15:12 |
| Pre-Authoriz  | ation Cancellation | 35.0  | 0 EUR |
| *3741         |                    |       | 15:08 |
| Pre-Authoriz  | ation Completion   | 213.5 | 2 EUR |
| *3741         |                    |       | 15:06 |
| Pre-authoriza | ation              | 35.0  | 0 EUR |
| *3741         |                    |       | 15:05 |

To search for a specific transaction,  $tap \bigcirc$ .

Tap **Y** to filter transactions by date, transaction status and transaction type.

| =             | Activity         |               |
|---------------|------------------|---------------|
|               | Filter           | Clear         |
| DATE          |                  |               |
| SELECT PE     | RIOD   SEL       | ECT FROM - TO |
| All           | This month       | Last<br>month |
| Last 3 months | Last 6<br>months | Last<br>year  |
| TRANSACTION   | STATUS           |               |
| Approved      | t                |               |
| Declined      |                  |               |
| TRANSACTION   | TYPE             |               |
| Payment       |                  |               |
| Void - Pa     | vment            |               |

Tap 🕏 to apply filters (if selected) or to go back.

To see the details of a specific transaction, simply tap on it.

>

>

>

18.35 EUR

Payment from 02 Apr 2018 15:24

MasterCard \*3741

SEND VIA E-MAIL

SEND VIA SMS

PRINT RECEIPT

Tap Print receipt to print both customer's and merchant's copy. On this screen you can also send a receipt by email or SMS. If you do not want to print or send a receipt, tap X in the upper right corner of the screen to go back.

#### **Reports**

To see a summary report of your transactions, tap REPORTS in app's menu.

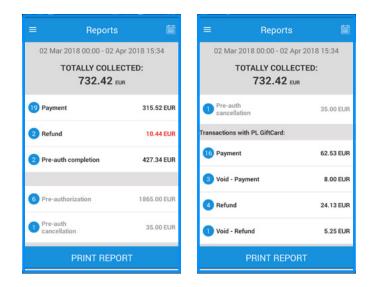

By default the report is for the current day. Swipe down to see all transactions. If you want to choose different period, tap *To print the displayed report, tap PRINT REPORT.* 

#### **Settings**

From the SETTINGS menu in Payment app you can change the following settings:

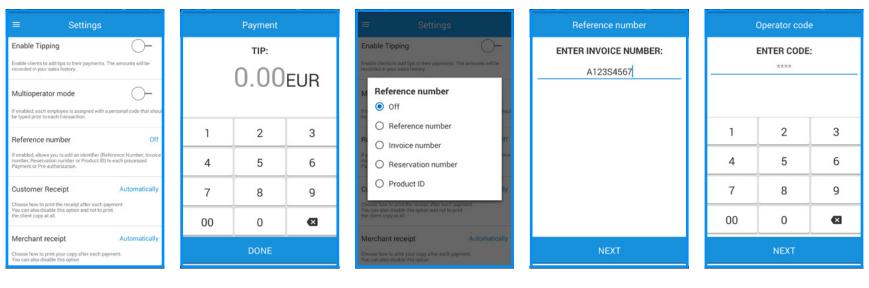

# Receipt printing after each transaction

Tap Customer receipt copy to change the settings. You can choose from the following options:

• Automatically, After confirmation, Disabled.

Tap Merchant receipt copy to change the settings. You can choose from the following options:

#### Tipping mode

Allow/disallow clients to add tips to their payments. These amounts will be recorded in your sales history. A screen for tip amount will be displayed during each payment transaction. Note that the tipping is not allowed for payments with

Private Label GiftCards.

#### Reference number

If enabled, it allows you to add an identifier to each processed payment or preauthorization. This field will be optional. Tap Reference number to choose from the reference number identifiers or to disable the option.

A screen for entering reference number will be displayed during each payment transaction, but it will be optional.

#### Multi-operator mode

If enabled, each employee should enter a personal code prior to eachpayment transaction. This field will be obligatory.

• Automatically, Disabled

# **MO/TO Payment app**

Accept card-not-present\* transactions with ease.

The MO/TO payment app enables you to accept card payments, even if the customer/ the card is not present. The process is very easy and straightforward - all you need to do is enter the payment

amount, the customer's card details and confirm the transaction.

#### The MO/TO Payment app includes the following features:

- Payment
- Refund •
- Last transaction void cancels the last • successful transaction
- Print last receipt
- Pre-authorization blocks a predefined amount before the transaction takes place
- Activity list of all approved and declined transactions
- Reports Total payments report
- Additional features Tipping mode, Multi-operator mode, Reference number and Receipt configuration

# **Getting started**

The MO/TO payment app is installed by default on your Smart device. You can start the app by tapping on its icon on your myPOS Smart device home screen.

NB! If you do not find the MO/TO payment app on your home screen, you can quickly download and install it from the Settings app.

All you need to do is:

App Market

CABCASH

Register

Top-up

Private Label

MoTo Payment

GiftCard

Type to search..

 $\equiv$ 

-----

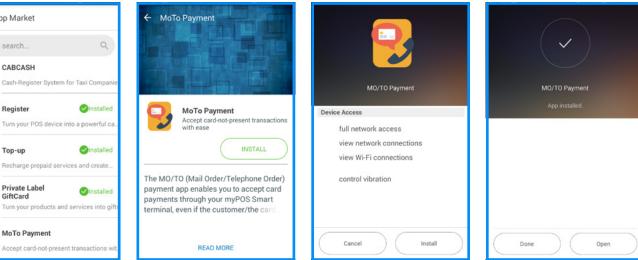

Search for the MO/ TO payment app in the AppMarket.

Tap INSTALL to download the application.

Grant access rights.

Tap INSTALL.

You can start using the app by taping on Open or launch it from App market app icon on your myPOS Smart device home screen.

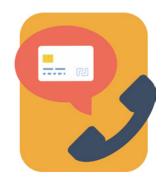

| ≡ м | 0/TO Paymei | nt | PAYMENT               |   |
|-----|-------------|----|-----------------------|---|
|     | AMOUNT:     |    | REFUND                |   |
| Ο   | .00 El      | ID | VOID LAST TRANSACTION |   |
| U   | .UUE        | חנ | PRINT LAST RECEIPT    |   |
|     |             |    | PRE-AUTHORIZATION     |   |
| 1   | 2           | 3  | PRE-AUTH COMPLETION   | 3 |
| 4   | 5           | 6  | PRE-AUTH CANCELLATION | 6 |
|     |             |    | ACTIVITY              |   |
| 7   | 8           | 9  | REPORTS               | 9 |
| 00  | 0           |    | SETTINGS              | × |
|     | NEXT        |    |                       |   |

Main screen and app menu

# Accept MO/TO payment

You can process a MO/TO payment from app's main screen or through the app menu:

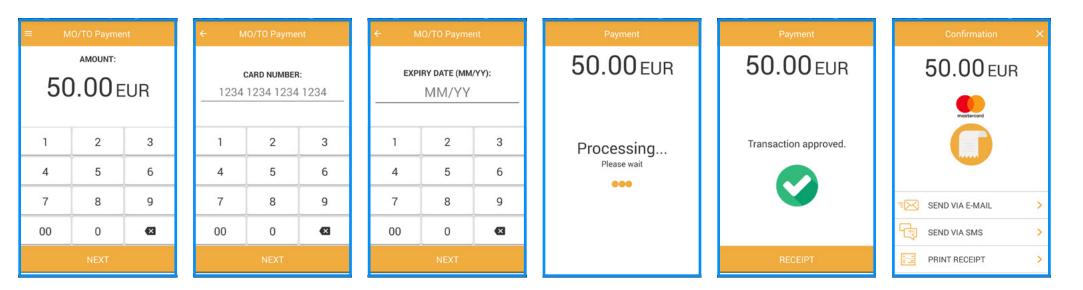

Enter amount and tap NEXT.

Enter the card number and tap NEXT.

Fill in card's expiry date (MM/YY) and tap NEXT.

If the transaction is approved, tap RECEIPT to proceed to Receipt screen.

If the transaction is declined, a customer receipt with the reason for refusal will be printed automatically. On Receipt screen you can choose to print or send a receipt via email or by SMS. If you do not want to print or send a receipt, tap X in the upper right corner of the screen.

# Issue a MO/TO refund

You can perform a refund transaction through the app menu:

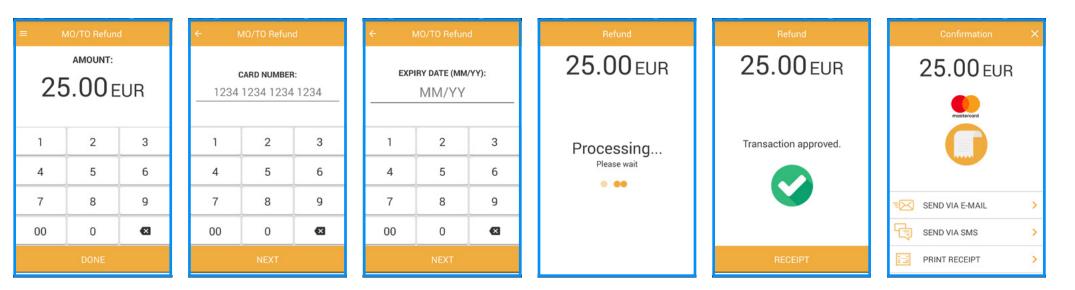

Tap on Refund.

Enter amount to refund and tap DONE.

Enter the card number and tap NEXT.

Fill in card's expiry date (MM/YY) and tap NEXT.

If the transaction is approved, tap RECEIPT to proceed to Receipt screen.

If the transaction is declined, a customer receipt with the reason for refusal will be printed automatically. On Receipt screen you can choose to print or send a receipt via email or by SMS. If you do not want to print or send a receipt, tap X in the upper right corner of the screen.

#### **Void last transaction**

To void last approved transaction (MO/TO payment or MO/TO refund):

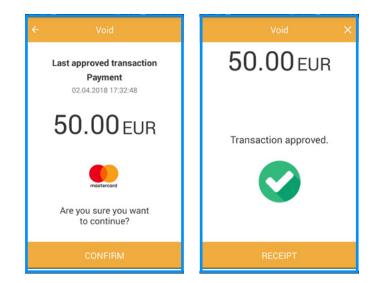

Tap on Void last transaction in app's main menu.

Details of last approved transaction will be shown.

Tap CONFIRM to proceed or tap back to cancel the void.

If the transaction is approved, tap RECEIPT to print a customer/merchant receipt.

If the transaction is declined, a customer receipt with the reason for refusal will be printed automatically.

If you do not want to print a receipt, tap X in the upper right corner of the screen to finalize the transaction.

#### **Print last receipt**

To reprint the receipt of your last transaction:

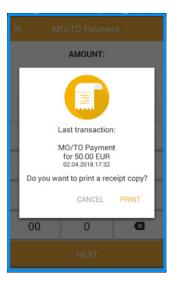

Tap Print last receipt in app's main menu.

Tap PRINT to print both merchant's and customer's copy.

Tap CANCEL to go back.

#### **MO/TO Pre-authorizations**

Pre-Authorization transaction starts the purchase process by confirming that the Pre-authorization amount is available on the card and then putting a hold on that amount. This is useful if the final amount of the transaction is not known. A follow-on transaction is required to complete or cancel a Pre-Authorization.

To make a new pre-authorization:

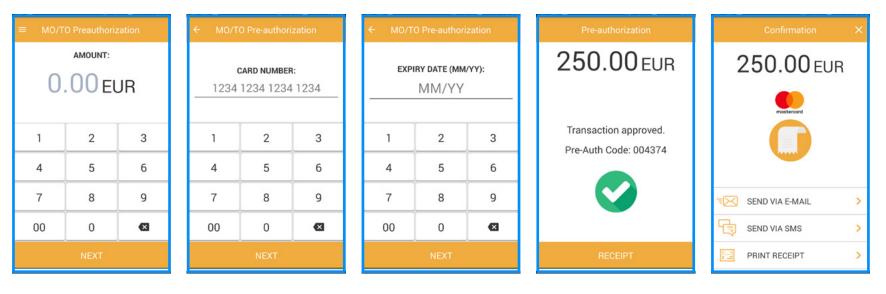

Tap on Pre-authorization in app's main menu.

Enter card number and tap NEXT.

Fill in card expiry date (MM/ YY) and tap NEXT. If the transaction is approved, remove the card or tap RECEIPT to proceed to Receipt screen.

If the transaction is declined, a customer receipt with the reason forrefusal will be printed automatically. On the Receipt screen you can choose to print or send a receipt via email or by SMS. If you do not want to print or send a receipt, tap X in the upper right corner of the screen to finalize the transaction.

Enter amount to authorize and tap NEXT.

# **Complete a pre-authorization**

#### To complete a pre-authorization:

# ■ MO/TO Pre-Authorization Completion MO/TO PRE-AUTH CODE: \*\*\*\*\*\*\* 1 2 3 1 2 3 4 5 6 7 8 9 00 0 ▲ NEXT

Tap on Pre-authorization Completion in app's main menu.

Input the pre-authorization code and tap NEXT.

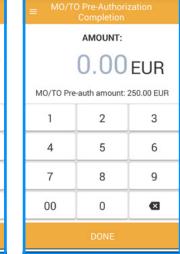

Pre-authorization amount will be displayed. Enter the amount you want to complete and tap DONE. If the transaction is approved, tap RECEIPT to print a customer/merchant receipt. If you do not want to print a receipt, tap X in the upper rightcorner of the screen.

125.36 EUR

Transaction approved.

If the transaction is declined, a customer receipt with the reason for refusal will be printed automatically. Tap on Pre-authorization Cancellation in app's main menu.

Input the pre-authorization code and tap DONE.

A confirmation screen will be displayed. Tap CONFIRM to proceed or CANCEL to go back. If the transaction is approved, tap RECEIPT to print a customer/merchant receipt. If you do not want to print a receipt, tap X in the upper rightcorner of the screen.

If the transaction is declined, a customer receipt with the reason for refusal will be printed automatically.

# **Cancel pre-authorization**

To cancel a pre-authorization:

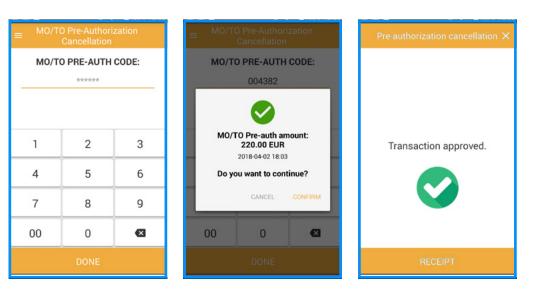

#### Activity

To see a list of all transactions (approved and declined, tap ACTIVITY in app's menu.

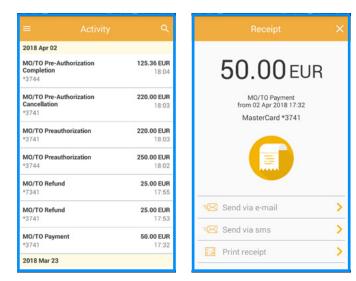

To see the details of a specific

transaction, simply tap on it.

Tap Print receipt to print both

customer's and merchant's

copy. On this screen you can

also send a receipt via email or by SMS. If you do not want

to print or send a receipt, tap X in the upper right corner of the screen to go back.

#### Tap 🧧 to search.

Tap to filter transactions by date, transaction status and transaction type. Tap to apply filters (if selected) or to go back.

#### Reports

To see a summary report of your transactions, tap REPORTS in app's menu.

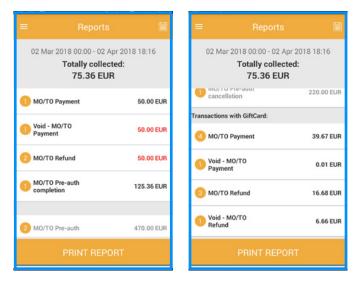

To see a summary report of your transactions, tap REPORTS in app's menu. By default the report is for the current day. Swipe down to see all transactions. To choose a different period, tap *To print the displayed report, tap PRINT REPORT.* 

#### **Settings**

From the SETTINGS menu in Payment app you can change the following settings:

|                                                                                                    |                           | Μ  |
|----------------------------------------------------------------------------------------------------|---------------------------|----|
| Enable Tipping                                                                                                    | mounts will be            |    |
| recorded in your sales history.<br>Multioperator mode                                                                                               | 0-                        | 0  |
| If enabled, each employee is assigned with a pers<br>should be typed prior to each transaction.                                                     | onal code that            |    |
| Reference number                                                                                                    | Off                       | 1  |
| If enabled, allows you to add an identifier (Referen<br>Invoice number, Reservation number or Product II<br>processed Payment or Pre-authorization. | ice Number,<br>D) to each | 4  |
|                                                                                                    | Automatically             | 7  |
| Choose how to print the receipt after each paymer<br>You can also disable this option and not to print<br>the client copy at all.                   | nt.                       | 00 |
| Merchant receipt                                                                                                    | Automatically             |    |

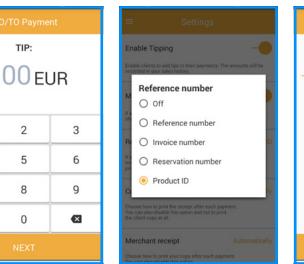

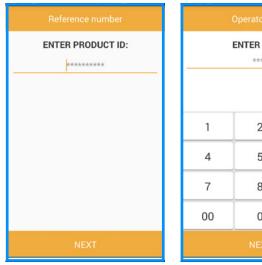

# ENTER CODE: \*\*\*\* 2 3 6 5 9 8 × 0

#### Receipt printing after each transaction

Tap Customer receipt copy to change the settings. You can choose from the following options:

• Automatically, After confirmation, Disabled

Tap Merchant receipt copy to change the settings. You can choose from the following options:

#### Tipping mode

Allow/disallow clients to add tips to their payments. These amounts will be recorded in your sales history. A screen for tip amount will be displayed during each payment transaction. Note that the tipping is not allowed for payments with Private Label GiftCards.

TIP:

2

5

8

0

#### Reference number

*If enabled, the Reference* number allows you to add an identifier to each processed payment or preauthorization. This field will be optional. Tap Reference number to choose from reference number identifiers or to disable the option.

A screen for entering reference number will be displayed during each payment transaction, but it will be optional.

#### Multi-operator mode

*If enabled, each employee* should enter a personal code prior to eachpayment transaction. This field will be obligatory.

• Automatically, Disabled

# Private Label GiftCard app

#### Turn your products and services into gifts.

With the Private Label GiftCard app, you can load and sell GiftCards in a quick, innovative and secure way.

The Private Label GiftCard app is installed by default on your myPOS Smart device and includes the following features:

- New GiftCard sale load amount in seconds
- Void of GiftCard sale void a sale if the card is not yet activated
- Payment with GiftCard
- Void last transaction
- Check GiftCard balance
- My GiftCards
- Activity
- Reports
- Settings

# **Getting started**

The Private Label Gift Card app is preinstalled on your myPOS Smart Device. You can start the app by tapping on the icon on your myPOS Smart device home screen.

NB! If you do not find the Private Label Gift Card app on your home screen, you can quickly download and install it from the App market.

All you need to do is:

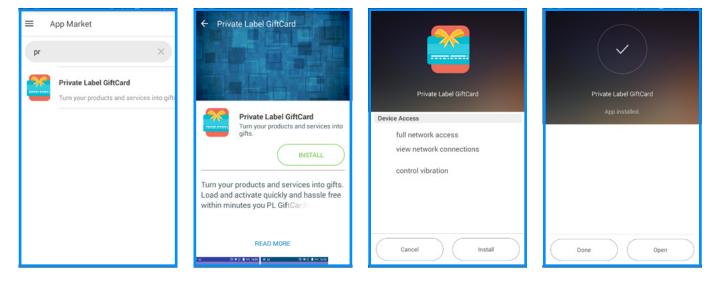

Search for the Private Label Gift Card app in the AppMarket. Tap INSTALL to download the application.

Grant access rights.

Tap INSTALL.

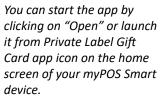

| $\equiv$ New GiftCard Sale |      |     |  |  |  |  |  |
|----------------------------|------|-----|--|--|--|--|--|
| AMOUNT:                    |      |     |  |  |  |  |  |
|                            | 0.00 | EUR |  |  |  |  |  |
|                            |      |     |  |  |  |  |  |
| 1                          | 2    | 3   |  |  |  |  |  |
| 4                          | 5    | 6   |  |  |  |  |  |
| 7                          | 8    | 9   |  |  |  |  |  |
| 00                         | 0    | ×   |  |  |  |  |  |
|                            | NEXT |     |  |  |  |  |  |

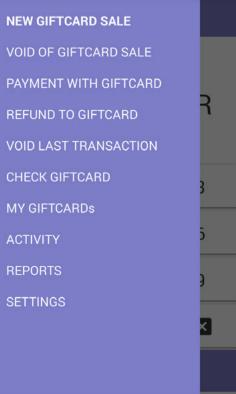

Main screen and app menu

# New GiftCard sale

Follow these steps to make a sale of a Private Label GiftCard:

#### New GiftCard Sale GiftCard sale AMOUNT: 0.00eur SWIPE GIFTCARD 1 2 3 50.00 EUR 4 5 6 7 8 9 X 00 0 VISA 👥

Enter the amount that you want to load and tap NEXT. Swipe the giftcard.

-

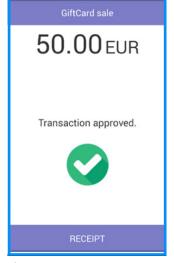

If the transaction is approved, tap RECEIPT to proceed to Receipt screen.

If the transaction is declined, a customer receipt with the reason for refusal, will be printed automatically.

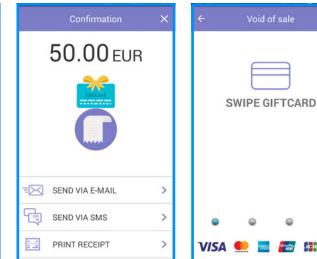

On the Receipt screen you can choose to print or send a receipt via email or by SMS. *If you do not want to print* or send a receipt, tap X in the upper right corner of the screen.

Tap on Void of GiftCard sale in the main menu.

TENER BER

Swipe GiftCard to void the sale.

# Void GiftCard sale

Void of sale

You can void a GiftCards sale at any time (if the card is not activated):

Transaction approved. RECEIPT

Void of sale

0.00 EUR

*If the transaction is* approved, tap RECEIPT to print merchant and client receipts or tap X to exit the screen without printing receipts.

If the transaction is declined, a customer receipt with the reason for refusal will be printed automatically.

0

1 2 13 -

# Accept payment with Private Label GiftCard

To process a payment with GiftCard

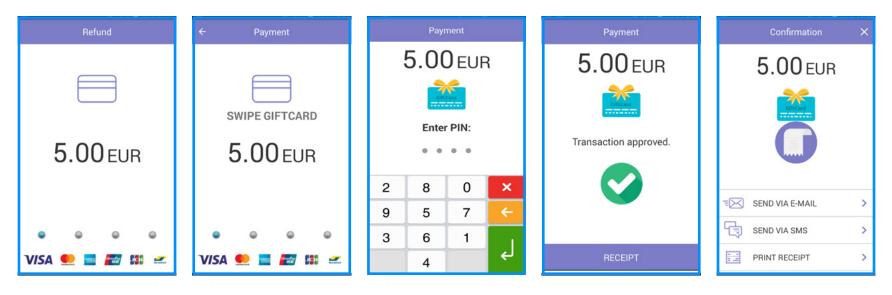

Enter amount and tap DONE.

Payment screen shall open and can swipe Private Label GiftCard. Screen to enter PIN shall open if required. To edit PIN, tap . To confirm PIN, tap . To cancel the transaction, tap . If the transaction is approved, remove the card or tap RECEIPT to proceed to Receipt screen.

If the transaction is declined, a customer receipt with the reason for refusal will be printed automatically. On the Receipt screen you can choose to print or send a receipt via email or by SMS. If you do not want to print or send a receipt, tap X in the upper right corner of the screen to finalize the transaction.

# Issue refund to Private Label GiftCard

You can initiate a refund transaction through the app menu:

| AMOUNT:   5.00EUR   1   2   3   5.00EUR   5.00EUR                                                                                                    | ≡ Ref | fund to GiftC | Card |   |      | Re  | fund | (    |     |   | Re   | fund    |    | Refund                |    | Confirmation    | × |
|----------------------------------------------------------------------------------------------------|-------|---------------|------|---|------|-----|------|------|-----|---|------|---------|----|-----------------------|----|-----------------|---|
| 1       2       3         4       5       6         7       8       9         00       0       Image: Constraint of the state of the state of the st |       |               | EUR  |   |      | Ē   |      | )    |     |   |      | <u></u> | R  | CitCard               |    | ClitCard        |   |
| 4       5       6         7       8       9         9       2       8         00       0       SEND VIA E-MAIL                                                                                                    | 1     | 2             | 3    |   | F    | 5 0 | 0 -  |      |     |   | Ente |         |    | Transaction approved. |    |                 |   |
| 9 2 8 ←                                                                                                    | 4     | 5             | 6    |   |      | 0.0 |      | LOR  | í   |   |      |         |    |                       |    |                 |   |
|                                                                                                    | 7     | 8             | 9    |   |      |     |      |      |     | 4 | 5    | 0       | ×  |                       | -6 | 2               |   |
|                                                                                                    |       |               | 9    |   |      |     |      |      |     | 9 | 2    | 8       | ←  |                       |    | SEND VIA E-MAIL | > |
|                                                                                                    | 00    | 0             | ×    |   | •    | ۹   | (    | •    | ۹   | 6 | 3    | 7       |    |                       | Ę. | SEND VIA SMS    | > |
| NEXT VISA 🌨 🔤 📰 💷 🚽 1 🗧 RECEIPT 🔛 PRINT RECEIPT                                                                                                    |       | NEXT          |      | 1 | /ISA |     |      | ir P | 1 🛫 |   | 1    |         | لې | RECEIPT               |    | PRINT RECEIPT   | > |

Choose by tapping on Refund.

Enter the amount to refund and tap NEXT.

Refund screen shall open and you can swipe Private Label GiftCard. Screen to enter PIN shall open if required. To edit PIN, tap . To confirm PIN, tap . To cancel the transaction, tap . If the transaction is approved, remove the card or tap RECEIPT to proceed to Receipt screen.

If the transaction is declined, a customer receipt with the reason for refusal will be printed automatically. On the Receipt screen you can choose to print or send a receipt via email or by SMS. If you do not want to print or send a receipt, tap X in the upper right corner of the screen to finalize the transaction.

# **Void last transaction**

To void last approved transaction (payment or refund):

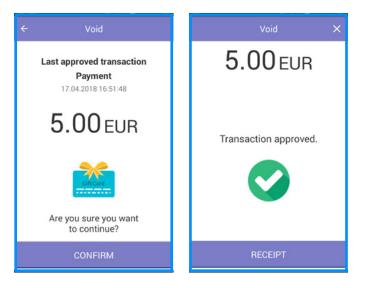

Tap on Void last transaction in app's main menu.

Details of last approved transaction will be shown.

Tap CONFIRM to proceed or tap back to cancel the void.

If the transaction is approved, tap RECEIPT to print a customer/merchant receipt.

If the transaction is declined, a customer receipt with the reason for refusal will be printed automatically.

# Check the balance of a GiftCard

To check the balance of the GiftCard, you need to:

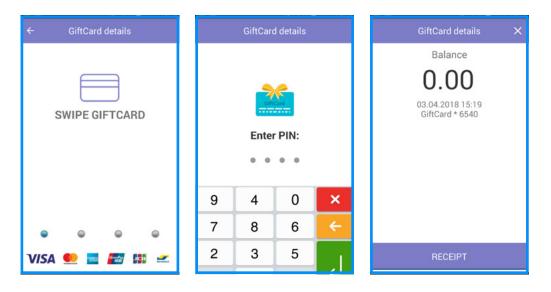

Tap on Check GiftCard in the main menu.

Swipe the card that you want to check.

Screen to enter PIN shall open if required. To edit PIN, tap . To confirm PIN, tap . To cancel the transaction, tap . Tap RECEIPT if you want to print the gift card's balance or tap X to exit the screen.

# Activity

To see a list of all transactions (approved and declined, tap ACTIVITY in app's menu.

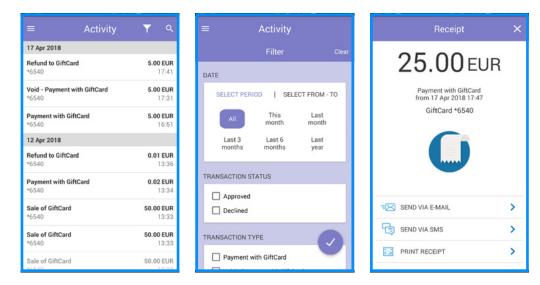

To search for a specific transaction, tap  $\bigcirc$  .

Tap to filter transactions by date, transaction status and transaction type. Tap 🕑 to apply filters (if selected) or to go back.

To see the details of a specific transaction, tap on it.

Tap Print receipt to print both customer's and merchant's copy. On this screen you can also send a receipt by email or SMS. If you do not want to print or send a receipt, tap X in the upper right corner of the screen to go back.

#### **Reports**

To see a summary report of your transactions, tap REPORTS in app's menu.

| 17 Mar 2018 00:00 -          | 17 Apr 2018 17:45 |
|------------------------------|-------------------|
| GiftCard<br>Total: 1377      |                   |
| 26 Sale                      | 2114.92 EUR       |
| 6 Void - Sale                | 737.77 EUR        |
| Transactions w<br>Total: 536 |                   |
| 30 Payment                   | 575.30 EUR        |
| 4 Void - Payment             | 13.00 EUR         |
| 9 Refund                     | 31.16 EUR         |
| 2 Void - Refund              | 5.26 EUR          |

By default the report is for the current day. Swipe down to see all transactions. To choose different period, tap

*To print the displayed report, tap PRINT REPORT.* 

#### **Settings**

From the SETTINGS menu in Private Label GiftCard app you can change the following settings:

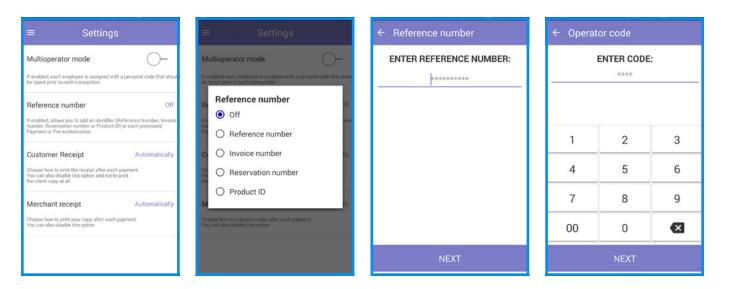

# Receipt printing after each transaction

Tap Customer receipt copy to change the settings. You can choose from the following options:

• Automatically, After confirmation, Disabled.

Tap Merchant receipt copy to change the settings. You can choose from the following options:

• Automatically, Disabled

#### Reference number

If enabled, the Reference number allows you to add an identifier to each processed payment or preauthorization. This field will be optional. Tap Reference number to choose from reference number identifiers or to disable the option. A screen for entering reference number will be displayed during each payment transaction, but it will be optional.

#### Multi-operator mode

If enabled, each employee should enter a personal code prior to each payment transaction. This field will be obligatory.

# **Register** app

The Register app is a next-generation point-of-sale application, created to enable customer-centric retailers to manage their day-to-day transactions. A beautifully designed, with amazing interface and great user experience, the Register app guarantees fast and easy checkout.

With the myPOS Smart device and the Register app, merchants can accept any type of payment in their stores. No matter how customers choose to pay, myPOS Register app will easily make the sale. Customers can swipe, use a chip card or tap & pay with their contactless cards or mobile phones. What's more – the app accepts cash payments and payments with Private Label GiftCards.

#### With the Register app, you can easily:

- Create and edit your Items catalogue
- Accept payments: card and cash payments, split payment between cash and card
- Track activity: see a detailed list of all transactions, issue refunds and send receipts to customers
- Reporting: generate and print summary reports of all payments accepted for a period

# **Getting started**

Each myPOS Smart device comes with an installed Register app. You can start the app by tapping the Register app icon on the home screen of your myPOS Smart device.

NB! If you do not find the Register app on your home screen, you can quickly download and install it from the AppMarket.

All you need to do is:

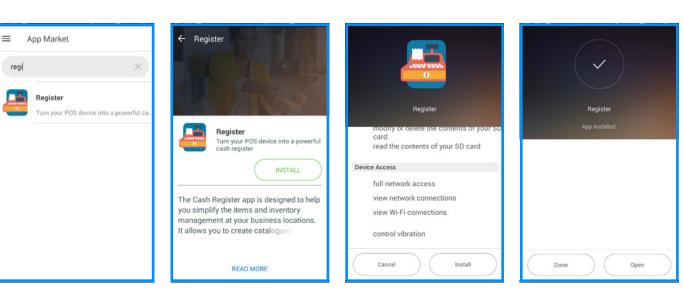

Search for the Register app in the AppMarket.

Tap INSTALL to download the application.

Grant access rights.

Tap INSTALL.

You can start the app by clicking on "Open" or launch it from Register app icon on the home screen of your myPOS Smart device.

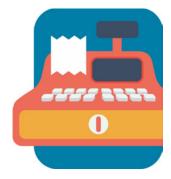

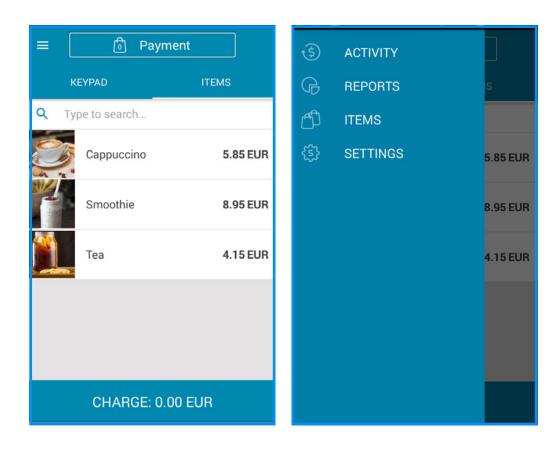

Main screen and app menu

#### **Items management**

The Items catalogue is available in the app menu. You can easily add an item from the Items menu:

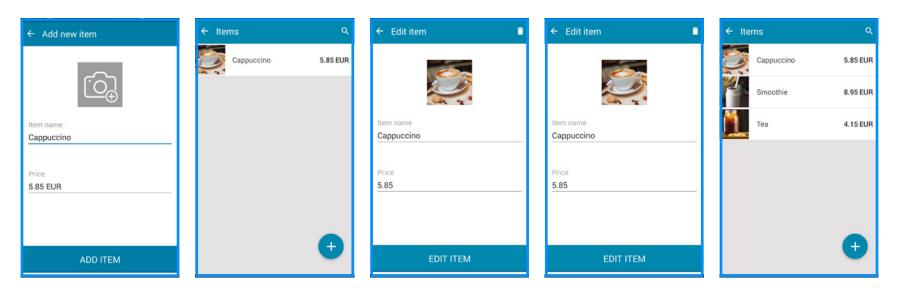

#### Add a new item

You can easily add an item from the Items menu:

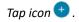

Enter item's name and price.

Tap on to take a photo of the item.

Tap ADD ITEM to save.

#### Edit item

You can always change the item's details by selecting it from the list. You can save the changes by submitting EDIT ITEM or discard them by going back.

#### Delete item

To delete item, tap on 🧵 .

You will be asked for a confirmation before the item is deleted.

#### Items list

In the Items menu you can see all added items. Tap on  $\stackrel{ extsf{Q}}{ extsf{Q}}$  to search for an item.

#### Sale

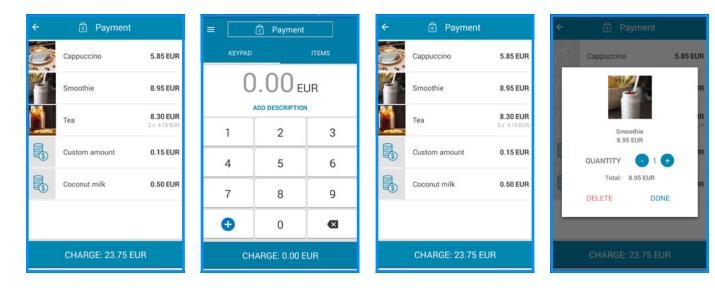

#### Add tems

You can add an item to your current sale by tapping on it.

#### Add custom amount You can add custom amount

to your current sale:

Enter the desired amount.

Tap on ADD DESCRIPTION if you want to add a title to the custom amount.

Tap on  $\rightarrow$  to add the amount to the current sale.

#### *Edit current sale To edit a current sale:*

Tap CHARGE or the Payment button.

Select an item to edit.

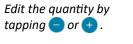

Tap DELETE to remove the item from the current sale.

Tap DONE to confirm.

#### **Cash Payment**

| ÷             | ලි Payment       |                          | <del>~</del> | Charge:      |    | ← Paymer | nt of 23.75 EU | JR: | Receipt         | × |
|---------------|------------------|--------------------------|--------------|--------------|----|----------|----------------|-----|-----------------|---|
| 3             | Cappuccino       | 5.85 EUR                 |              |              |    |          | Cash received  | i   | CHANGE:         |   |
|               | Smoothie         | 8.95 EUR                 |              |              |    | 0        | .00 EI         | UR  | 6.25 EUF        | ٦ |
|               | Теа              | 8.30 EUR<br>2 x 4.15 EUR |              | 23.75 EU     | JR |          |                |     |                 |   |
|               | Custom amount    | 0.15 EUR                 |              |              |    | 1        | 2              | 3   |                 |   |
|               | Coconut milk     | 0.50 EUR                 |              |              |    | 4        | 5              | 6   |                 |   |
| <b>E</b> (\$) | Coconut milk     | 0.50 EOK                 | S CA         | sн           | >  | 7        | 8              | 9   | SEND VIA E-MAIL |   |
|               |                  |                          | CA           | RD           | >  | 00       | 0              | ⊠   | SEND VIA SMS    | > |
|               | CHARGE: 23.75 EU | IR                       | -¢ sp        | PLIT PAYMENT | >  |          | DONE           |     | PRINT RECEIPT   | > |

To proceed with the payment, tap CHARGE or Payment to open your current sale, and then tap CHARGE to choose a payment method. Tap CASH.

*Enter the amount received in cash.* 

On the Receipt screen you will see the amount of the change. On this screen you can choose to print or send a receipt via email or by SMS. If you do not want to print or send a receipt, tap X in the upper right corner of the screen.

#### **Card Payment**

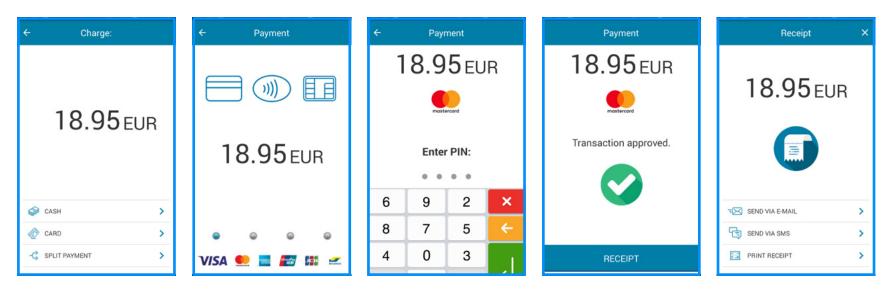

To accept a card payment, tap CARD:

Payment screen shall open and you can swipe a magstripe card or Private Label GiftCard, insert a smart (chip) card or tap and pay with contactless cards or a mobile wallet. Screen to enter PIN shall open if required. To edit PIN, tap . To confirm PIN, tap . To cancel the transaction, tap . After processing the payment, you will see a screen with the transaction status.

Tap RECEIPT or remove the card to print or send a receipt. On the Receipt screen you will see the amount of the change. On this screen you can choose to print or send a receipt via email or by SMS. If you do not want to print or send a receipt, tap X in the upper right corner of the screen.

#### **Split Payment**

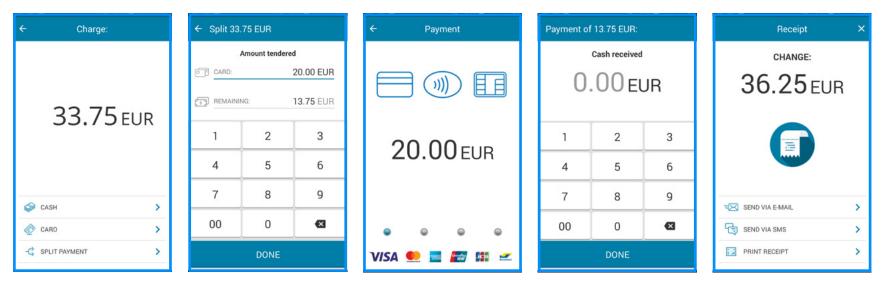

To split a payment between cash and card, tap SPLIT PAYMENT on the Charge screen. Enter the amount that will be paid in cash and by card and tap DONE. Payment screen shall open and you can swipe a magstripe card or Private Label GiftCard, insert a smart (chip) card or tap and pay with contactless cards or a mobile wallet. After processing the card transaction, you will see a screen to enter the received cash. Enter the amount and tap DONE. A Receipt screen shall open with the amount of the change. On this screen you can choose to print or send a receipt by email or SMS. If you do not want to print or send a receipt, tap X in the upper right corner of the screen.

## Print / Send a receipt

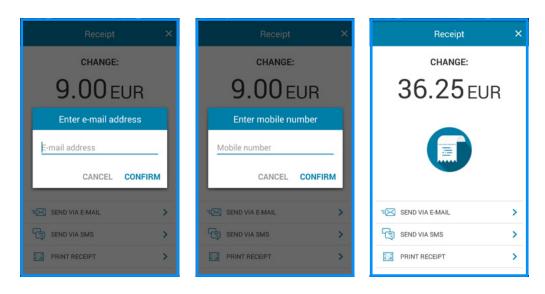

To send a receipt via email, tap SEND VIA E-MAIL, enter the email address and tap CONFIRM. To send a receipt via SMS, tap SEND VIA SMS, enter the mobile number (with a country code) and tap CONFIRM. Tap PRINT RECEIPT to print the customer's/merchant's receipt (as configured in the app settings).

#### **Activity**

To see your sales, tap ACTIVITY in the App menu and a list of all your sales will load.

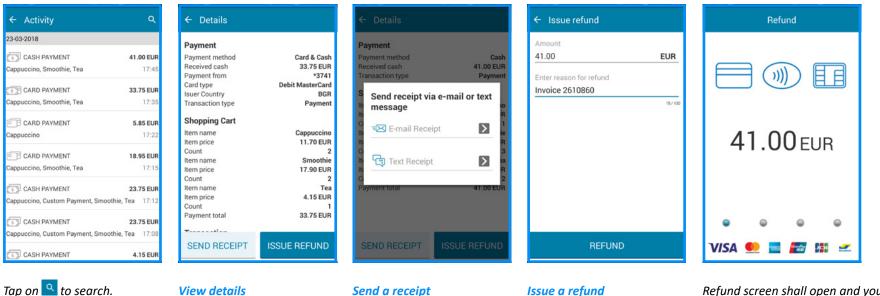

Tap on a specific sale to see its details.

#### Send a receipt

Tap SEND RECEIPT to send a payment receipt by email or SMS. Just enter the e-mail address or the mobile number and tap.

#### **Issue a refund**

Tap ISSUE REFUND to refund the amount to the customer's card.

Enter the amount. the reason and tap REFUND.

Refund screen shall open and you can swipe a magstripe card or Private Label GiftCard, insert a smart (chip) card or tap and pay with contactless cards or a mobile wallet.

Screen to enter the PIN shall open if required. As soon as you process the payment, you will see a screen with the transaction status.

Tap RECEIPT to print or send a receipt. On the Receipt screen you can choose to print or send a receipt by email or SMS. If you do not want to print or send a receipt, tap X in the upper right corner of the screen.

#### **Reports**

If you want to get a summary report of all received payments, tap REPORTS in the App menu.

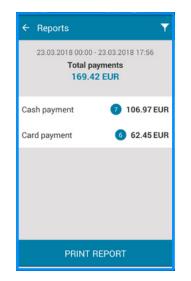

By default the report is for the current day. Swipe down to see all transactions. To choose a different period, tap

#### Settings

You can choose how to print receipts after each payment from the SETTINGS menu.

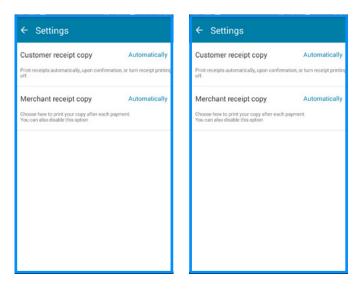

Tap Customer receipt copy to change the settings. You can choose from the following options: Tap Merchant receipt copy to change the settings. You can choose from the following options:

- Automatically
- Automatically

Disabled

- After confirmation
- Disabled

# Payment Request app

Get paid fast and effortlessly by sending a Payment Request to clients from all over the world.

The Payment request app helps you facilitate online payments even if you don't have a website or an online store. Sending a Payment Request is very easy – just enter email/mobile number of the client, choose payment amount and send the request. The client pays in seconds and the money arrives instantly in your myPOS account.

In Payment request app you will find the following features:

- Send Payment request
- Activity report a list of all requested payments and their status
- Received payments a list of all completed and settled payments
- Settings show or hide client name, payment reason, custom expiry date

## **Getting started**

The Payment request app is installed by default on your myPOS Smart device. You can start the app by tapping on the app icon on the home screen.

NB! If you do not find the Payment request app on your device, you can quickly download and install it from the AppMarket.

All you need to do is:

AppMarket.

| App Market      req      Y      Payment Request      Taking cross-border payments has never | Payment Request                                                                                                    | Payment Request                                                                                                    | Payment Request                                            |
|---------------------------------------------------------------------------------------------|----------------------------------------------------------------------------------------------------|----------------------------------------------------------------------------------------------------|------------------------------------------------------------|
|                                                                                             | Payment Request         Taking cross-border payments has         Instant         Instant         Output         Get paid fast and effortlessly by sending a Payment Request to clients all over the world. The Payment request app helps you facilitate online payments even if         READ MORE | Privacy<br>read your contacts<br>Device Access<br>full network access<br>view network connections<br>view Wi-Fi connections<br>control vibration<br>Cancel Install | App installed.                                             |
| Search for the Payment<br>request app in the                                                | Tap INSTALL to download the application.                                                                                                    | Grant access rights.                                                                                                    | You can start using the app<br>by taping Open or launch it |

Tap INSTALL.

You can start using the app by taping Open or launch it from Payment request app icon on your home screen.

| ≡ Pa | yment Requ | est | PAYMENT REQUEST                           |   |
|------|------------|-----|-------------------------------------------|---|
| 0    |            | JR  | ACTIVITY<br>RECEIVED PAYMENTS<br>SETTINGS |   |
| 1    | 2          | 3   |                                           | 3 |
| 4    | 5          | 6   |                                           | 6 |
| 7    | 8          | 9   |                                           | 9 |
| 00   | 0          | Ø   |                                           | 8 |
| NEXT |            |     |                                           |   |

Main screen and app menu

#### Send Payment request

You can send a payment request from the app's main screen or select the functionality from the app's menu:

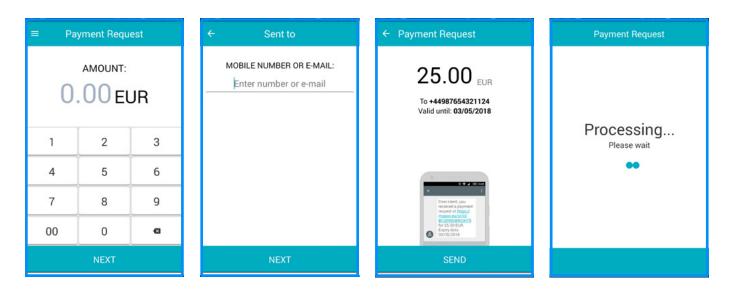

Enter amount and tap NEXT.

Enter email or mobile number (with country code) send and tap NEXT. Tap SEND to confirm or tap the back arrow to go back.

If the transaction is approved, you will see a message for successful operation.

# Activity

To see a list of all sent payment requests, tap ACTIVITY from the app's menu.

by status.

# **View details**

Tap SEND REMINDER to send

a reminding SMS/email to

vour client.

If you want to see the details, tap on the payment request.

## **Received payments**

To see a list of all paid payment requests, tap RECEIVED PAYMENTS in the app's menu.

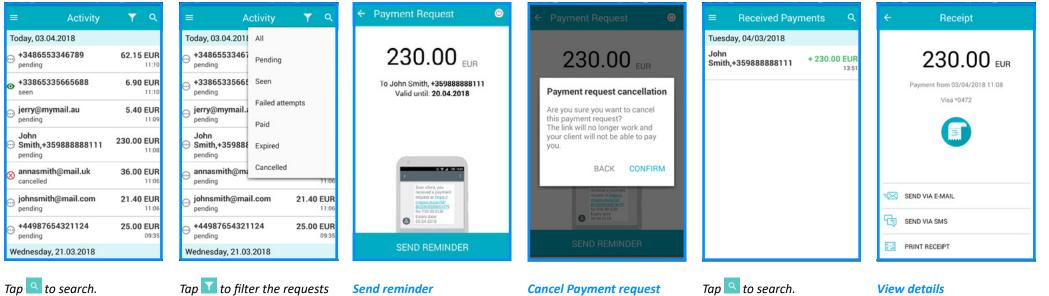

To cancel a payment request,

tap 🤷 . You will be asked

for a confirmation before

the payment request is

cancelled.

To see the details of a specific payment request, tap on it. On this screen you can choose to print or send a receipt by email or SMS.

#### **Settings**

From the SETTINGS menu in Payment request app you can enable/disable the following settings:

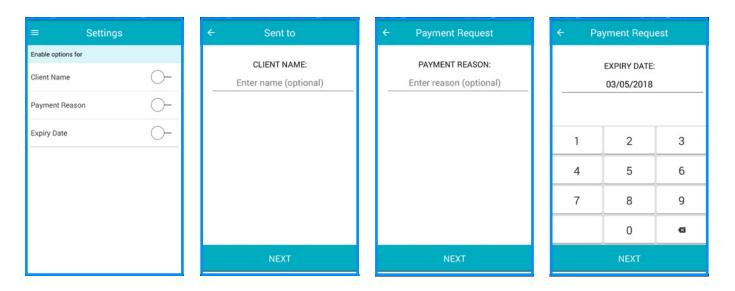

#### Client name

If enabled, it allows you to enter client name to each processed payment request. This field will be optional. This information will be included in the SMS/email sent to your client.

#### **Payment reason**

If enabled, it allows you to add a payment reason to each processed payment request. This field will be optional. This information will be included in the SMS/ email sent to your client.

#### Expiry date

*If enabled, it allows you to edit the expiry date of the payment request.* 

# Top-up app

With the Top-up app, you can recharge prepaid services and create value for your customers.

The Top-up service is suitable for every business type and allows you to earn additional revenue. With each processed Top-up, you receive commission directly in your myPOS account.

#### The main tabs in the app are:

- Top-up recharge a wide range of prepaid services
- Service top-up\* displays a list with all available service providers
- Activity shows a list of all initiated topups including failed attempts
- Reports information about total Top-up amount with printing option
- Settings receipt configuration

#### \* Available only for Italy

## **Getting started**

The Top-up app is installed by default on your myPOS Smart Device. You can start the app by tapping Top-up app icon on your myPOS Smart device home screen.

NB! If you do not find the Private Label Gift Card app on your home screen, you can guickly download and install it from the App market.

All you need to do is:

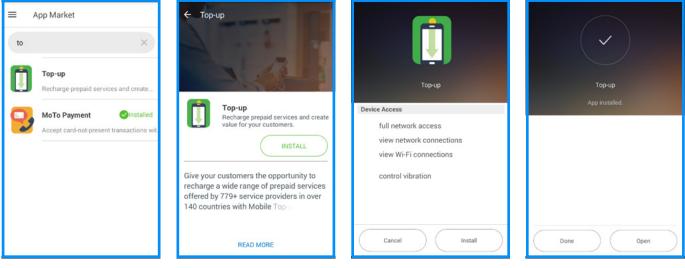

Search for Top-up app in the AppMarket.

Tap INSTALL to download the application.

Grant access rights.

Tap INSTALL.

# You can start using the app by taping Open or launch it from Top-up app icon on your

screen.

myPOS Smart device home

| ≡   | Top-up     |    | TOP-UP                  |
|-----|------------|----|-------------------------|
|     | HONE NUMBE |    | SERVICE TOP-UP ACTIVITY |
| + ) | XXX XXX X  | XX | REPORTS<br>SETTINGS -   |
| 1   | 2          | 3  | 3                       |
| 4   | 5          | 6  | 5                       |
| 7   | 8          | 9  | )                       |
| +   | 0          | ×  | 3                       |
|     | NEXT       |    |                         |

Main screen and app menu

## Top-up

If a customer wants to load a stored-value card, you should follow these few steps:

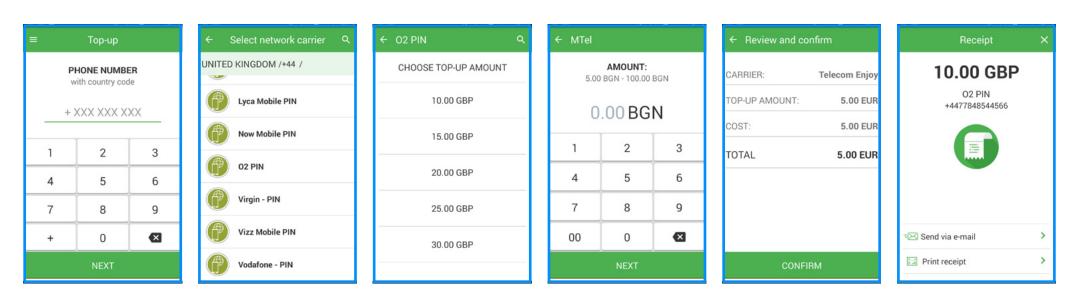

*Enter the mobile number with the country code and confirm by tapping NEXT.*  Select your customer's carrier – you can choose from 779+ operators. Enter top-up amount. Depending on the carrier you can select from a predefined list or enter an amount of your client's choice within a suggested range. Review all details and tap CONFIRM to complete the top-up. If the transaction is approved, a Receipt screen shall be displayed. You can choose to print or send a receipt via email. If you do not want to print or send a receipt, tap X in the upper right corner of the screen.

#### Service Top-up

If your customer wants to load amount for a service, you should follow these few steps:

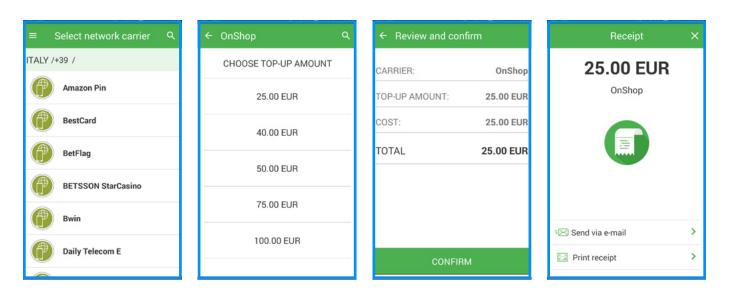

Tap Service Top-up from app's main menu.

Select your customer's service provider.

Enter the top-up amount. Depending on the provider you can select from a predefined list or enter amount of your client's choice within a suggested range. Review all details and tap CONFIRM to complete the top-up. If the transaction is approved, a Receipt screen shall be displayed. You can choose to print or send a receipt via email. If you do not want to print or send a receipt, tap X in the upper right corner of the screen.

## Activity

To see a list of all transactions (approved and declined), tap ACTIVITY from app's menu.

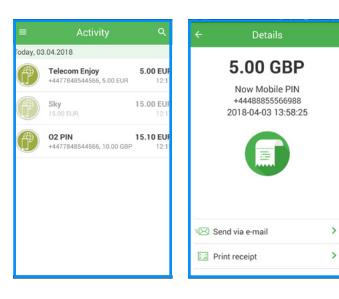

#### Tap 🤦 to search.

#### View details

To see the details of a specific top-up, tap on it. On this screen you can choose to print or send a receipt by email.

#### **Reports**

To see a summary report of your transactions, tap REPORTS on app's menu.

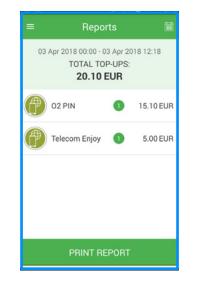

To see a summary report of your transactions, tap REPORTS on app's menu. By default, the report is for the current day. Swipe down to see all transactions. To choose different period, tap

*Tap PRINT REPORT to print the displayed report.* 

#### Settings

From the SETTINGS menu in Top-up app you can edit the following settings:

| ≡ Settings                                                                                                    |               | ≡ Settings                                                                                                    |               |
|----------------------------------------------------------------------------------------------------|---------------|----------------------------------------------------------------------------------------------------|---------------|
| Customer Receipt<br>Choose how to print the receipt after each top-up.<br>You can also disable this option and not to print<br>the client copy at all. | Automatically | Customer Receipt<br>Choose how to print the receipt after each top up<br>You can also disable this option and not to print<br>the client copy at all. | Automatically |
| Merchant receipt<br>Choose how to print your copy after each top-up.<br>You can also disable this option                                               | Automatically | Merchant receipt<br>Choose how to print your copy after each top-up.<br>You can also disable this option                                              | Automatically |

# Receipt printing after each transaction

Tap Customer receipt copy to change the settings. You can choose from the following options:

• Automatically

Tap Merchant receipt copy to change the settings. You can choose from the following options:

- Automatically
- Disabled
- After confirmation
- Disabled

# Settings app

# Change your device settings with just a few taps.

The Settings app is a built-in system application, which allows you to adjust the myPOS Smart device's settings, including:

- Language
- Check connection
- Connectivity
- Sound
- Display
- Memory and storage
- Print a test receipt
- About device
- Software update
- Reset

## **Getting started**

The myPOS Smart comes with pre-installed Settings app. You can start the app by tapping Settings

app icon on your myPOS Smart device home screen.

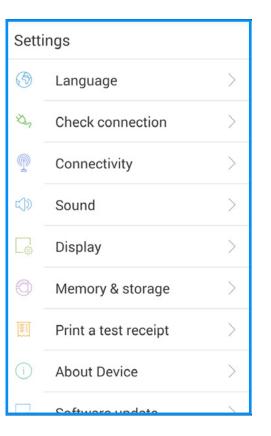

Settings app main menu

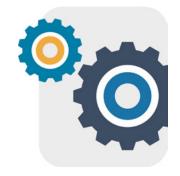

#### Language

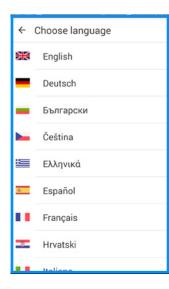

To change the language of your myPOS Smart device, tap on Language and choose the desired language. Note that this will affect not only the interface language but also the language of the printed receipts.

## **Check connection**

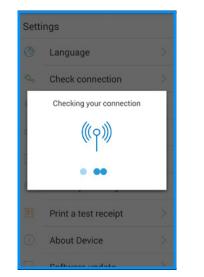

To check the device connection, tap on Check connection.

#### Connectivity

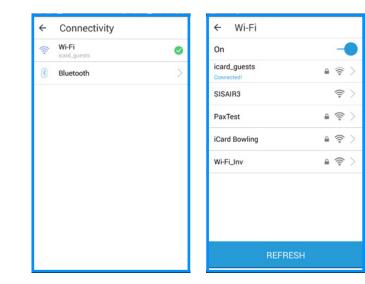

Through this menu you can turn on/off the Wi-Fi and Bluetooth connection as well as changing the selected network/Bluetooth device. ← Bluetooth

内置蓝牙打印机

RAINBOW

d220\_5643

On

#### Sound

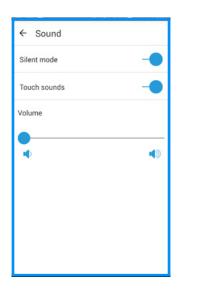

From this menu you can enable/disable silent mode and touch sounds as well as adjusting device volume.

# **Display**

In the Display menu in the Settings app you can:

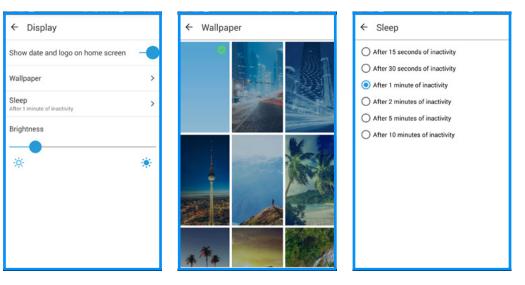

Choose to show date and logo on home screen.

Change device wallpaper.

Choose display sleep interval.

Adjust display brightness.

# Print a test receipt

| Sett | ings                 |   |
|------|----------------------|---|
| 3    | Language             | > |
| ×,   | Check connection     | > |
| P    | Connectivity         | > |
| d)   | Sound                | > |
| 6    | Display              | > |
| 0    | Memory & storage     | > |
| E    | Print a test receipt | > |
| 1    | About Device         | > |
| -    |                      |   |

If you want to check your device's printer, tap on Print a test receipt.

#### **About device**

| Name:     0987654321       Billing Descriptor:     1234567890       TID:     90003513       Last STAN:     180       Software version:     myPOS OS v1.1.1       Last update:     22.03.2018 | Billing Descriptor:     1234567890       TID:     90003513       Last STAN:     180       Software version:     myPOS OS v1.1.1 | ← About             |                 |
|----------------------------------------------------------------------------------------------------|----------------------------------------------------------------------------------------------------|---------------------|-----------------|
| TID:         90003513           Last STAN:         180           Software version:         myPOS OS v1.1.1                                                                                   | TID:         90003513           Last STAN:         180           Software version:         myPOS OS v1.1.1                      | Name:               | 0987654321      |
| Last STAN: 180<br>Software version: myPOS OS v1.1.1                                                                                                    | Last STAN: 180<br>Software version: myPOS OS v1.1.1                                                                             | Billing Descriptor: | 1234567890      |
| Software version: myPOS OS v1.1.1                                                                                                    | Software version: myPOS OS v1.1.1                                                                                               | TID:                | 90003513        |
|                                                                                                    |                                                                                                    | Last STAN:          | 180             |
| Last update: 22.03.2018                                                                                                    | Last update: 22.03.2018                                                                                                    | Software version:   | myPOS OS v1.1.1 |
|                                                                                                    |                                                                                                    | Last update:        | 22.03.2018      |
|                                                                                                    |                                                                                                    |                     |                 |
|                                                                                                    |                                                                                                    |                     |                 |
|                                                                                                    |                                                                                                    |                     |                 |
|                                                                                                    |                                                                                                    |                     |                 |
|                                                                                                    |                                                                                                    |                     |                 |

*In this menu you will find information about:* 

Device name, Billing descriptor, Terminal ID (TID), Last STAN, Software version and last update date.

#### Memory and storage

In this menu you can see information about:

| ← Memory & storage          |
|-----------------------------|
| <b>930.39 MB</b><br>6.15 GB |
| System data: 488.46 MB      |
| User data: 441.93 MB        |
| Available space: 5.24 GB    |
|                             |

- System data
- User data
- Available space

#### Software update

| ← Software update               |
|---------------------------------|
| myPOS OS 🥝<br>myPOS OS v1.1.1   |
| App Market 🥑<br>App Market v2.9 |
| Launcher 🥝<br>Launcher v2.16    |
| Settings 🥑<br>Settings v1.24    |
| Payment 🥥<br>Payment v2.23      |
|                                 |
|                                 |
|                                 |
|                                 |

Keeping your software upto-date is important to get the best from your device.

The latest versions of the software help your myPOS Smart device run more quickly and efficiently, bring new features, fix bugs and prevent security vulnerabilities.

# Reset

| ← Reset device |                      |         |  |  |  |  |
|----------------|----------------------|---------|--|--|--|--|
| Reset          | device to factory se | ettings |  |  |  |  |
| Dea            | ctivation            | code    |  |  |  |  |
|                | Enter code:          |         |  |  |  |  |
|                | 1                    |         |  |  |  |  |
| 1              | 2                    | 3       |  |  |  |  |
| 4              | 5                    | 6       |  |  |  |  |
| 7              | 8                    | 9       |  |  |  |  |
|                | 0                    | Ø       |  |  |  |  |
| RESET          |                      |         |  |  |  |  |

Reset your device settings and start using it with a different Outlet or myPOS account. Use this option with caution and only if you want to reset your myPOS Smart. You need to enter a deactivation code. The code can be generated when you log in to www.myPOS.eu menu Devices > All Devices, choose a specific device > Settings > Reset.

Note that this will restore your device settings to the default and you will no longer be able to accept payments. In order to start using it again you will need to activate the device.

In this menu you can check if there are new updates of the system apps:

- myPOS OS app
- AppMarket app
- Payment app
- Settings app
- Launcher app

myPOS Smart Built-in Apps User Guide (updated May 2018) | page 58